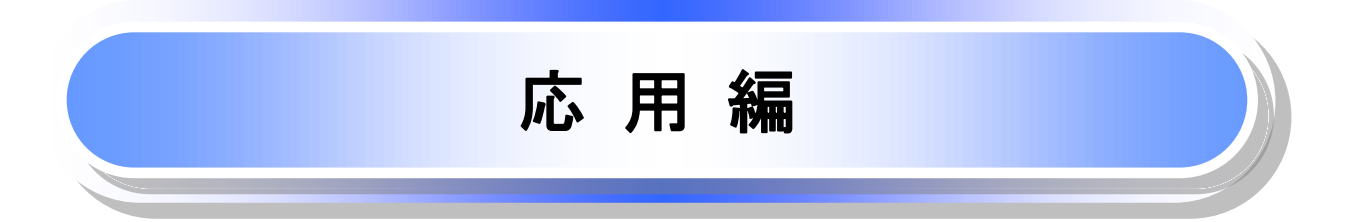

# 債権発生請求(債権者請求)

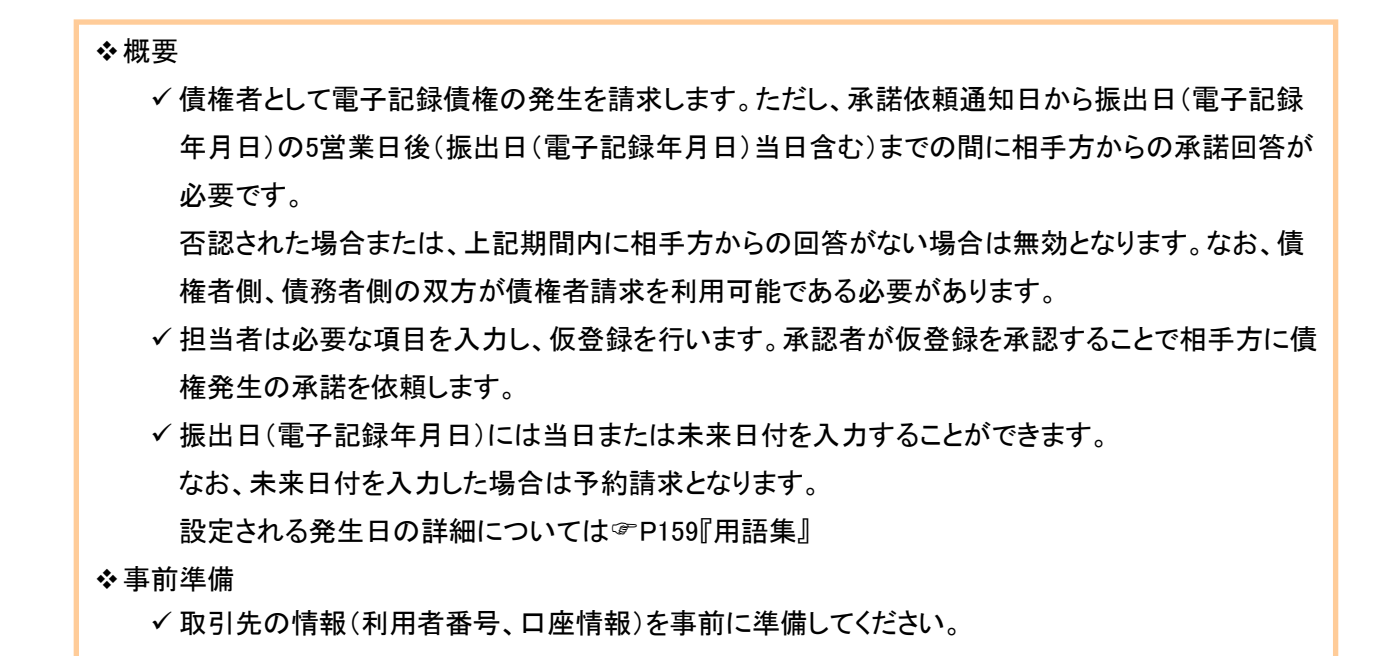

## ▶ログイン後、トップ画面の<mark>債権発生請求</mark>タブをクリックしてください。

」L<sub>,</sub>

1. 債権発生請求メニュー画面

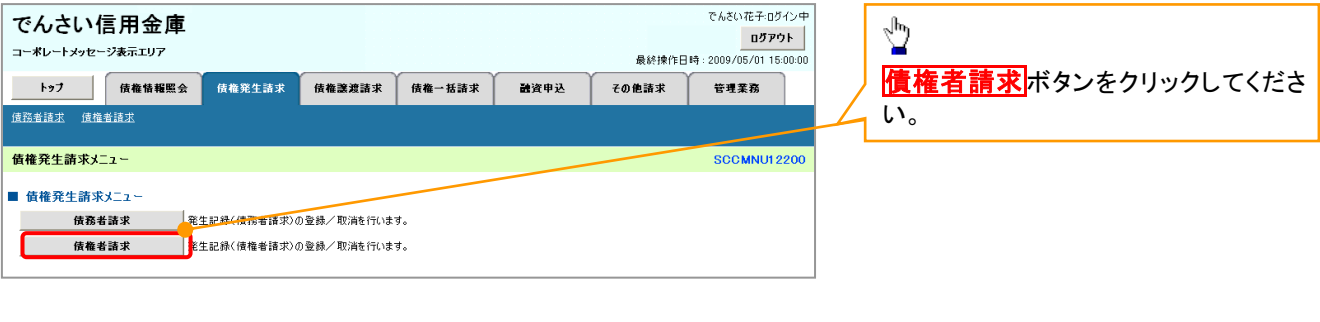

### 2. 発生記録(債権者請求)メニュー画面

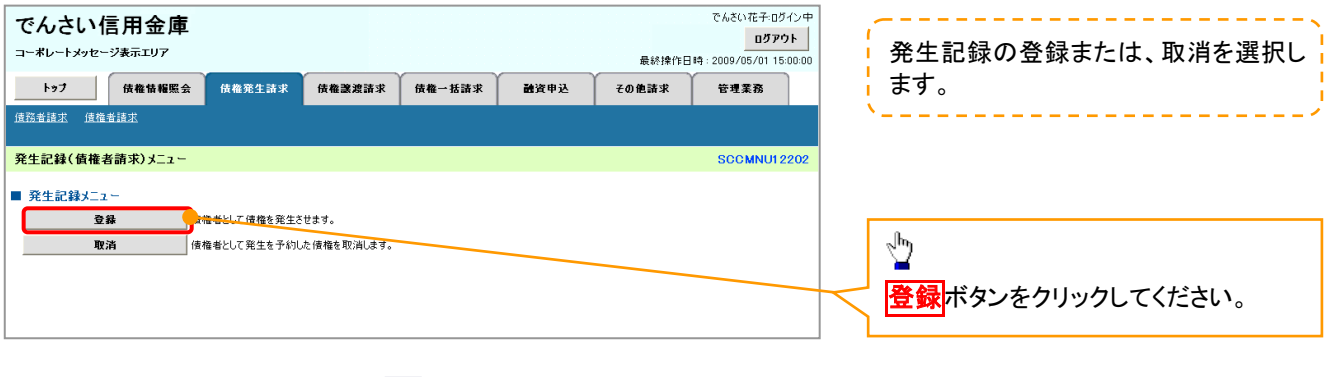

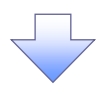

#### 3. 発生記録(債権者)請求仮登録画面

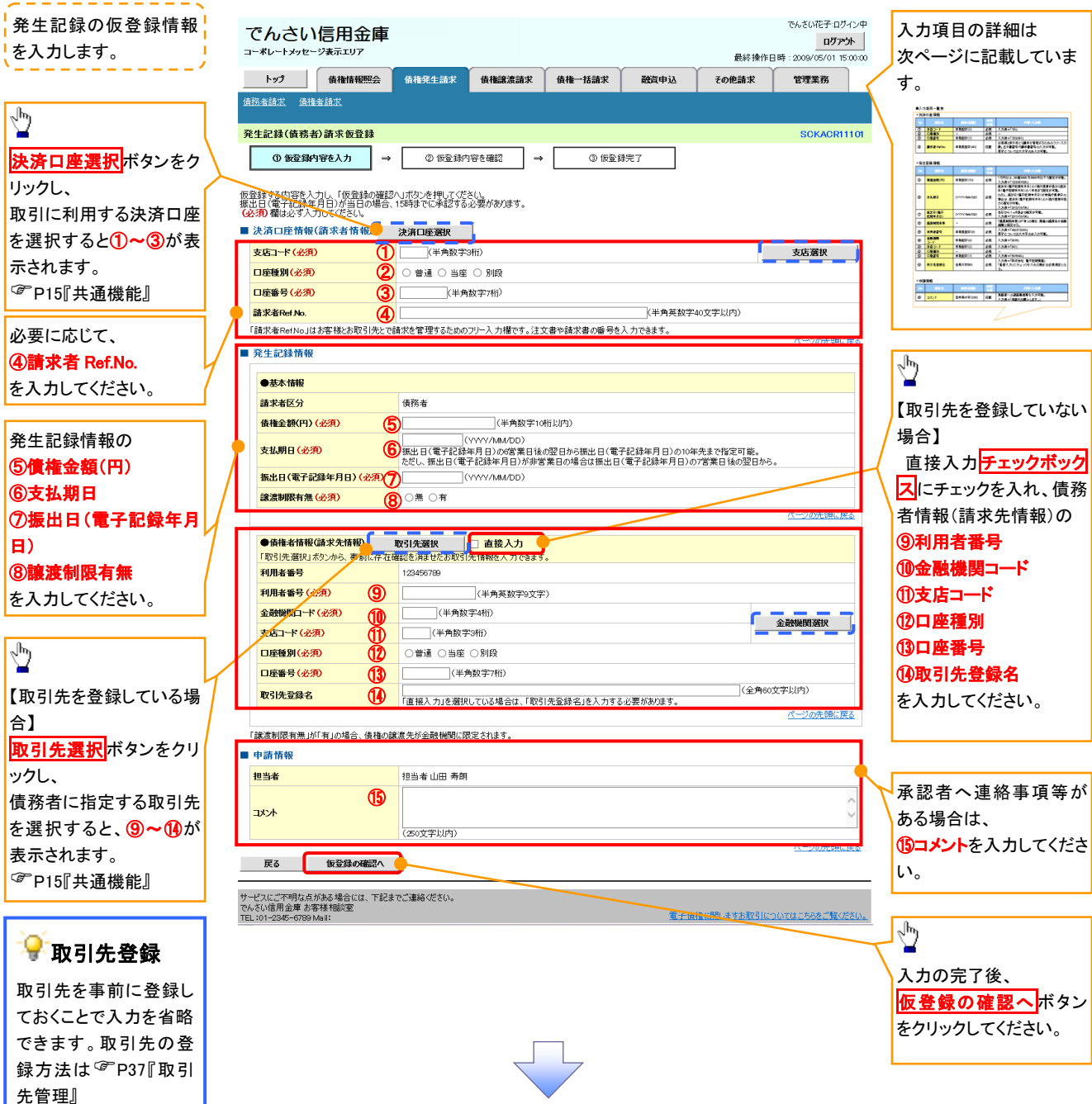

# ●入力項目一覧表

# 決済口座情報(請求者情報)

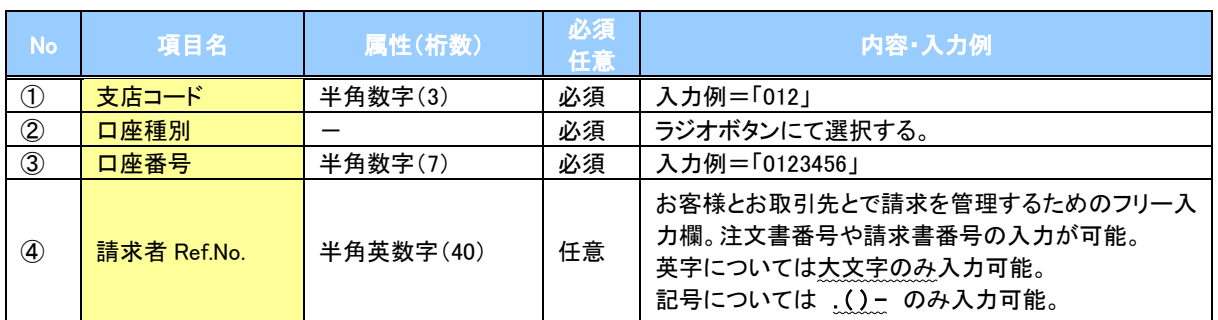

## ◆発生記録情報

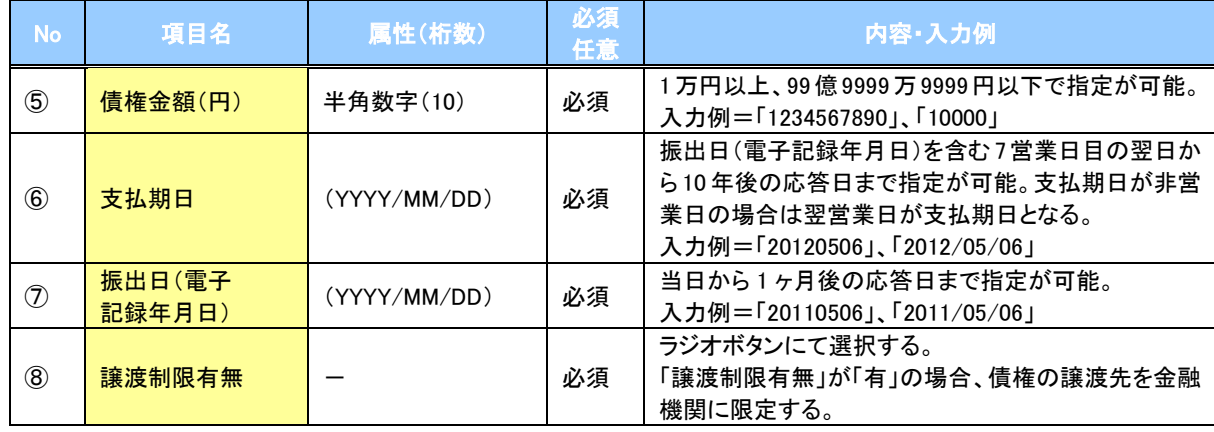

## →債務者情報(請求先情報)

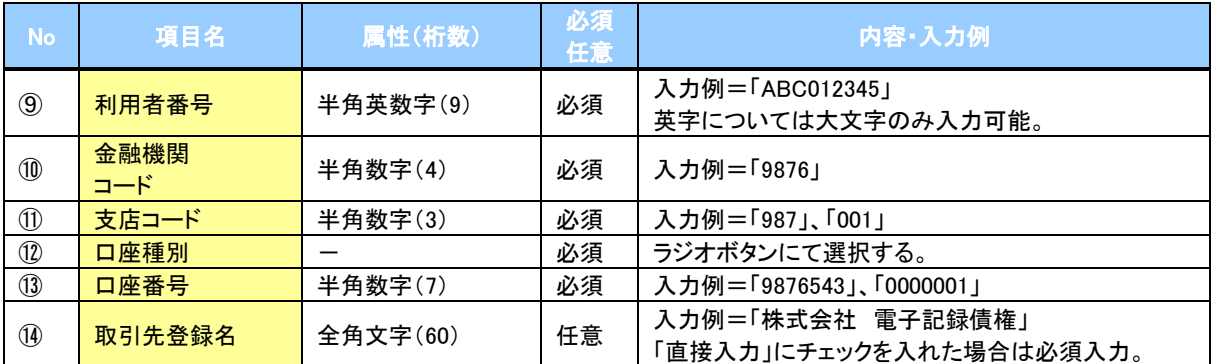

### 申請情報

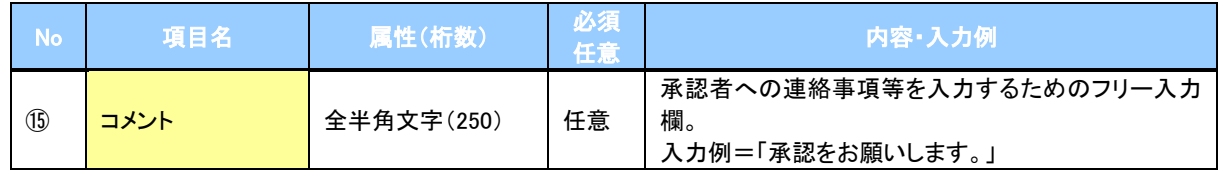

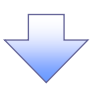

#### 4. 発生記録(債権者)請求仮登録確認画面

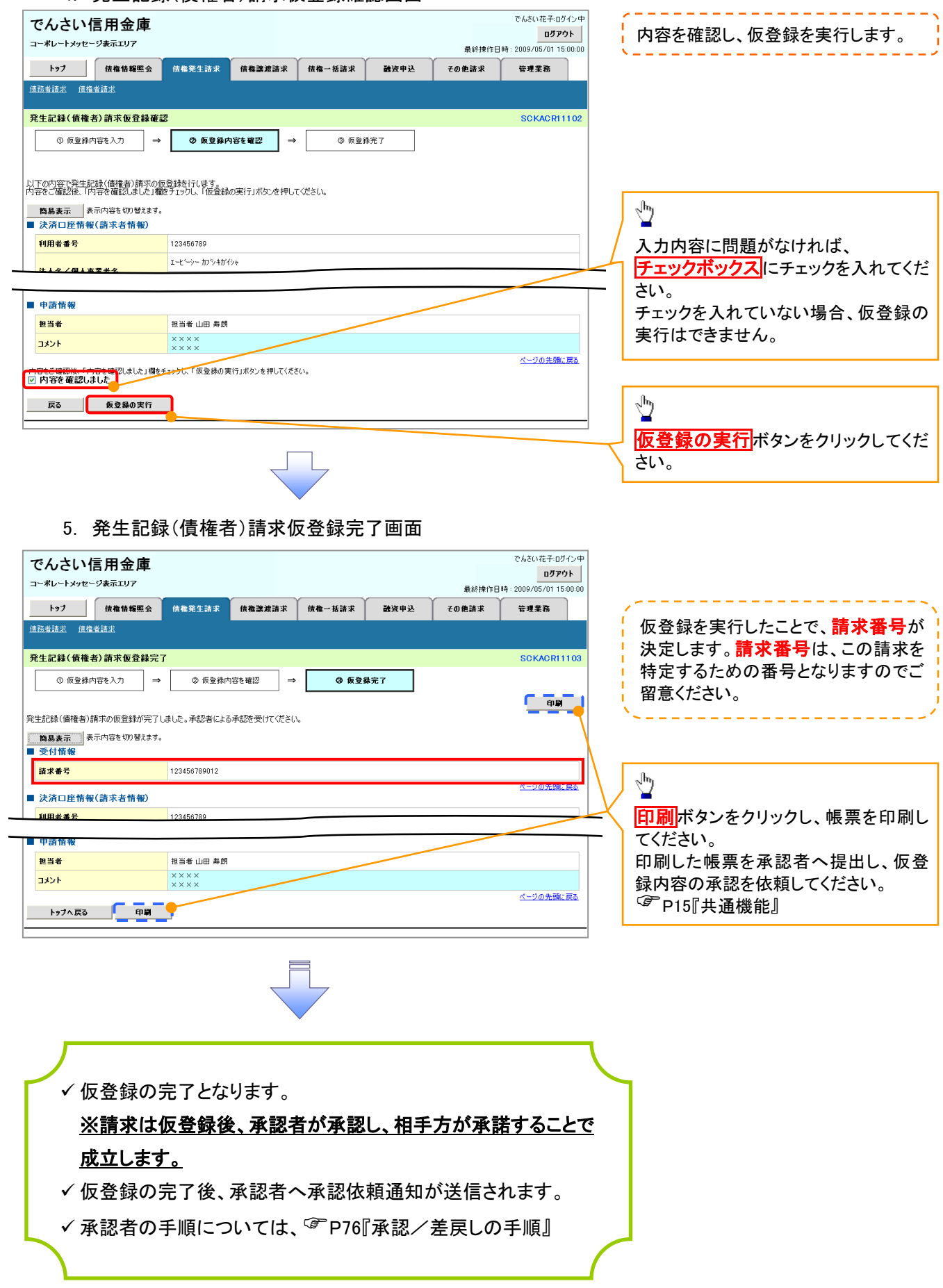